# Windows 10 eduroam Install guide

• Go to <a href="https://cat.eduroam.org/">https://cat.eduroam.org/</a> website.

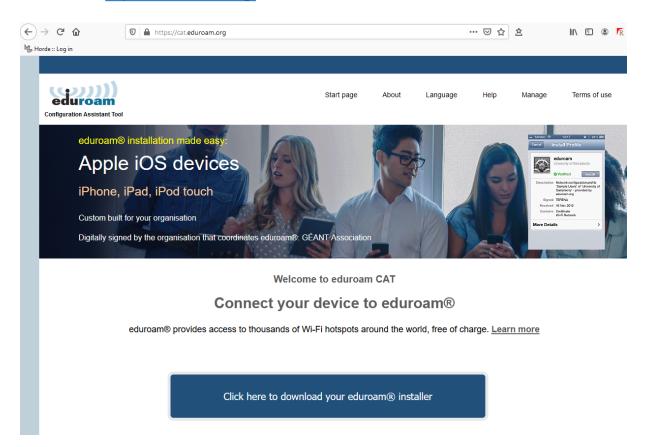

#### • Select the BRC from the list

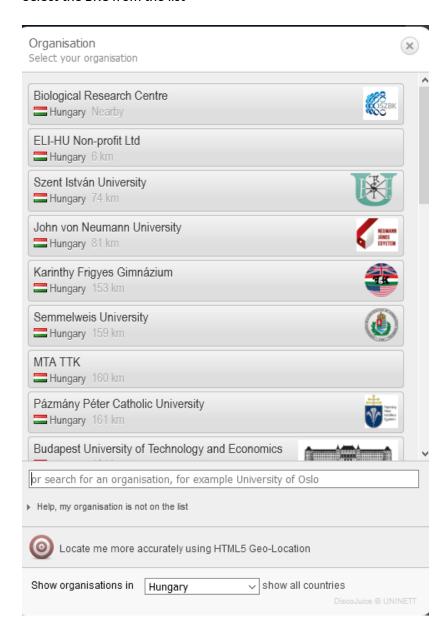

• Click on the download button for your device and open the installer.

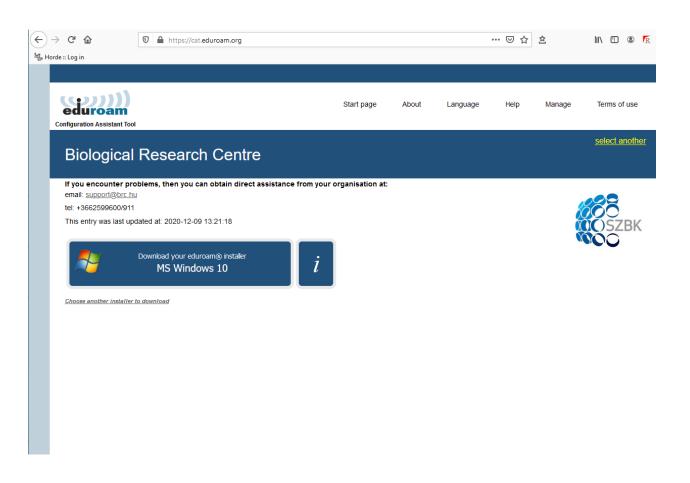

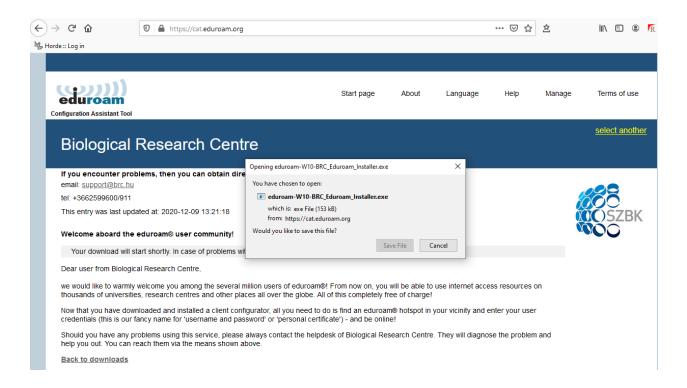

• Click on the "Next" button appearing in the window at the center of the screen!

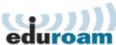

### Welcome to the eduroam® installer

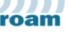

This installer has been prepared for Biological Research

The installer will create the following wireless profiles: eduroam, eduroam® via Passpoint.

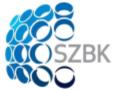

More information and comments:

EMAIL: support@brc.hu

WWW: your local eduroam® support page

Installer created with software from the GEANT project.

https://cat.eduroam.org

Next >

Cancel

### • Click on OK button.

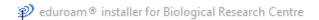

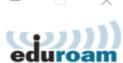

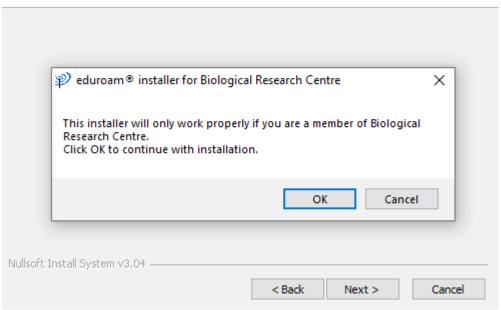

• Click "YES" to install the Certificate.

Security Warning

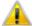

You are about to install a certificate from a certification authority (CA) claiming to represent:

eduroam.brc.hu

Windows cannot validate that the certificate is actually from "eduroam.brc.hu". You should confirm its origin by contacting "eduroam.brc.hu". The following number will assist you in this process:

Thumbprint (sha1): 295B4183 9FB9E342 A9D45EA0 C65ACA59 EA70621C

#### Warning:

If you install this root certificate, Windows will automatically trust any certificate issued by this CA. Installing a certificate with an unconfirmed thumbprint is a security risk. If you click "Yes" you acknowledge this risk.

Do you want to install this certificate?

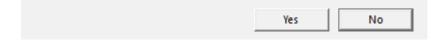

eduroam® installer for Biological Research Centre

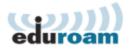

## Installation complete

Network profiles have been installed.

Your system is ready.

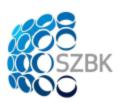

https://cat.eduroam.org

Finish

• Select the eduroam network and type your BRC e-mail address(example: first name.last name@brc.hu) and your password and click on OK.

After the login has been verified, the device will automatically connect to Eduroam.

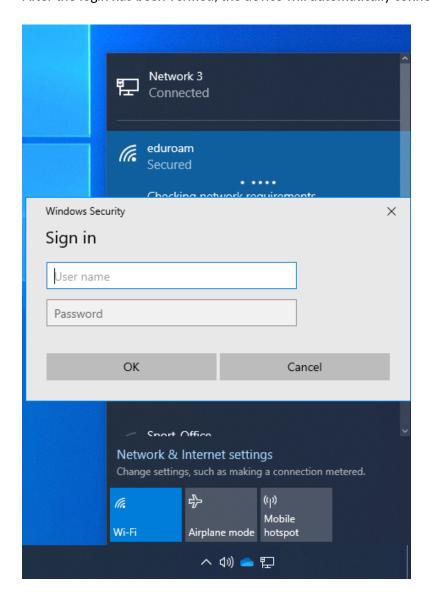